# How do you log tags in an SQL database and read them out again with WinCC flexible?

WinCC flexible 2008 SP1

FAQ · June 2010

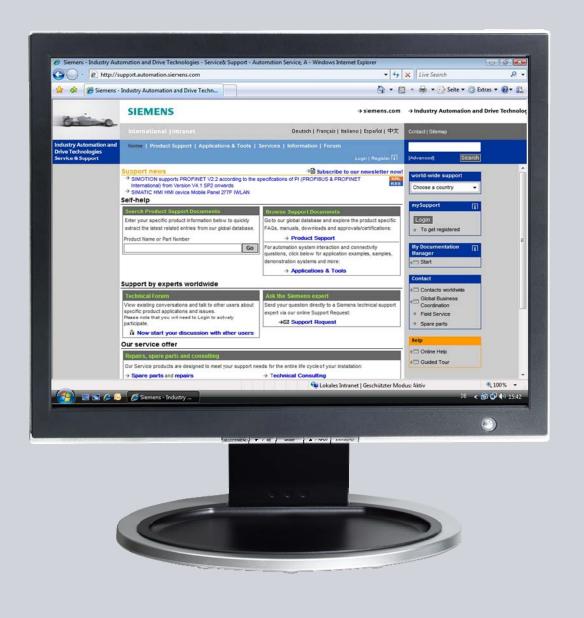

# Service & Support

Answers for industry.

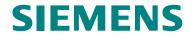

This entry originates from the Service&Support Portal of Siemens AG, Sector Industry, Industry Automation and Drive Technologies. The conditions of use specified there apply (<a href="https://www.siemens.com/nutzungsbedingungen">www.siemens.com/nutzungsbedingungen</a>).

Go to the following link to download this document.

http://support.automation.siemens.com/WW/view/de/24677043

# Question

How do you log tags in an SQL database and read them out again with WinCC flexible?

# **Answer**

Follow the instructions and notes listed in this document for a detailed answer to the above question.

# **Contents**

| 1 | Config                                       | uration Notes                                                                                                    | 4              |
|---|----------------------------------------------|----------------------------------------------------------------------------------------------------|----------------|
| 2 | SQL Database                                 |                                                                                                    | 5              |
|   | 2.1<br>2.2<br>2.2.1<br>2.2.2<br>2.3          | Create a database on the local computer Remote access to the SQL database Enable remote access SQL server surface area configuration Configure the ODBC data source | 8<br>9<br>11   |
| 3 | WinCO                                        | flexible ES                                                                                                    | 17             |
|   | 3.1<br>3.2<br>3.3<br>3.3.1<br>3.3.2<br>3.3.3 | Define properties of the tag log                                                                                                    | 17<br>18<br>19 |
| 4 | Operat                                       | te the Sample Application                                                                                                    | 23             |
|   | 4.1<br>4.2<br>4.2.1                          | Call the data in the SQL database  Operate the WinCC flexible Runtime screens  Troubleshooting                                                                      | 25             |

# 1 Configuration Notes

This entry includes the principal configuration steps for

- Creating a Microsoft SQL database.
- Archiving tags in a Microsoft SQL database.
- Creating and processing a user-defined database from WinCC flexible Runtime.

### **Note**

There are numerous parameters and possible settings in a Microsoft SQL database. The entry can only deal with the settings required for this example.

### SQL database and WinCC flexible

When WinCC flexible 2008 is installed, the "Microsoft SQL Server 2005 Express Edition" is also installed.

You can log your data in this Microsoft SQL database via WinCC flexible.

Alternatively, you can download the "Microsoft SQL Server 2005 Express Edition" from the Microsoft Support site and install it separately on a PC. This would be the case, for example, if you wanted to stored data on an external PC on which WinCC flexible is not installed.

In this case, check which database is released for WinCC flexible (Help system > Search > Release databases).

### Microsoft SQL Server Management Studio Express

The "Microsoft SQL Server Management Studio Express" (SSMSE) provides a graphical management tool for the "MS SQL Server 2005 Express Edition". The "Microsoft SQL Server Management Studio Express" is not included in the WinCC flexible delivery package.

If required, you can download the "Microsoft SQL Server Management Studio Express" from the Microsoft Support site.

### When do you need the SQL Management Studio?

If you want to enter, edit and view data in the "Microsoft SQL Server 2005 Express Edition", you need the

"Microsoft SQL Server Management Studio Express".

### Note

When "MS SQL Server" is mentioned in the documentation, this always refers to the "Microsoft SQL Server 2005 Express Edition".

When "Microsoft SQL Management Studio" is mentioned in the documentation, this always refers to the "Microsoft SQL Server Management Studio Express".

# 2 SQL Database

In order to write and read data to/from an MS SQL database with WinCC flexible, a database must be available on the PC on which the data is to be stored.

# 2.1 Create a database on the local computer

### Creating the database with the "MS SQL Management Studio"

Below is an example of how to create an "MS SQL database" with the "Microsoft SQL Management Studio".

### Requirements:

- Windows XP operating system
- WinCC flexible 2008 ES is installed
- Microsoft SQL Management Studio is installed.

Table 2-1

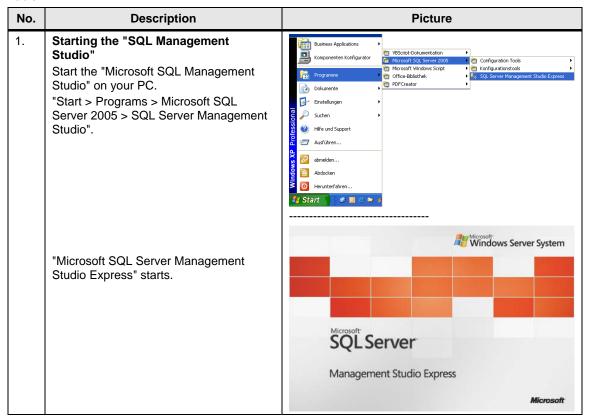

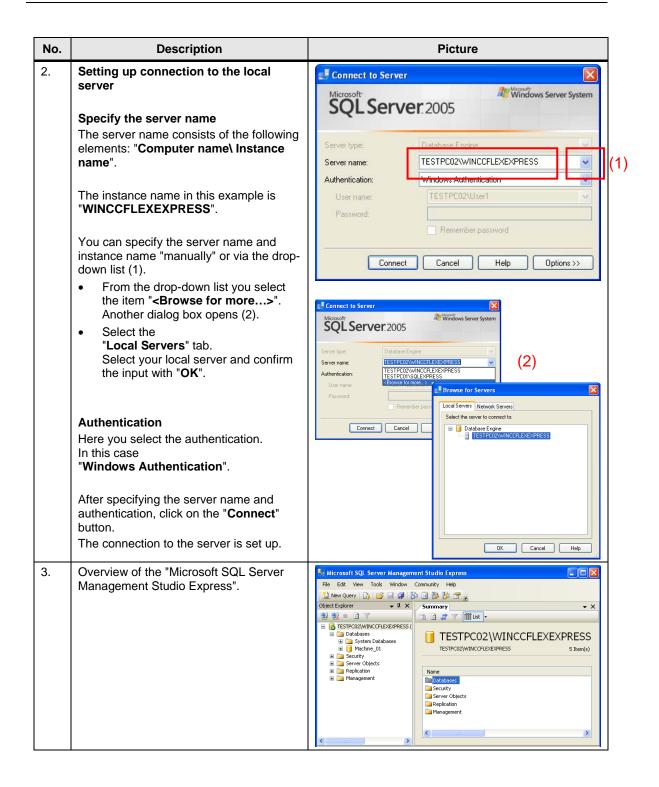

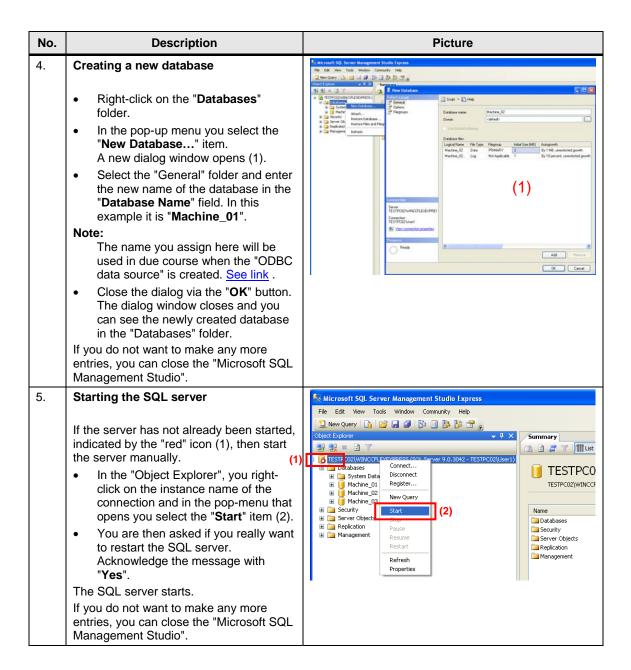

# 2.2 Remote access to the SQL database

Section 2.1 describes how to create a database.

In the constellation described, the SQL server and the WinCC flexible Runtime are installed together on one PC.

In this section, the SQL server and WinCC flexible Runtime are each installed on a different computer.

The PC with the SQL server serves as the "central PC" on which the data management is conducted. All the WinCC flexible Runtime stations store their data there centrally.

Figure 2-1

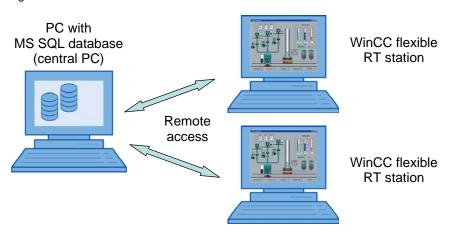

The default setting of the "Microsoft SQL Server 2005 Express Edition" does not permit "Remote Access".

Below are the settings to be made to enable "Remote Access".

# 2.2.1 Enable remote access

The settings are to be made on the PC on which the SQL server is installed.

Table 2-2

| No. | Description                                                                                                    | Picture                                                                                                    |
|-----|----------------------------------------------------------------------------------------------------|----------------------------------------------------------------------------------------------------|
| 1.  | First, execute the steps described in section 2.1.  Note: In this case, the instance name is now not "WINCCFLEXEXPRESS", but "SQLEXPRESS".  (With the SQL Server 2005, the name for the default instance is "SQLEXPRESS".)                                                                                                    |                                                                                                    |
| 2.  | Editing server properties  In the "Object Explorer", you right-click on the instance name of the connection and via the pop-menu that opens you open the "Properties" of the server connection.  The "Properties" dialog box opens.                                                                                                    | Wicrosoft SQL Server Management Studio Express  File Edit View Tools Window Community Help  In New Query  In New Query  In Dotabases  In System Dal  In Machine D  In Machine D  In Mach |
| 3.  | <ul> <li>"Properties" dialog box</li> <li>In the "Select a page" list you select the "Security" item.</li> <li>Then, under "Server authentication", you select the "SQL Server and Windows Authentication mode" option.</li> <li>Confirm the entries with "OK".</li> <li>You then get a message informing you that the changes only become effective after restarting the SQL server. Acknowledge the message with "OK".</li> <li>This closes the dialog box.</li> </ul> | Server Properties COMPUTIBIAMATISQLEXPRES   Select a page   Server a witherhead on mode   Server and therhead on mode                                                                                                    |

| No. | Description                                                                                                    | Picture                                                                                                    |
|-----|----------------------------------------------------------------------------------------------------|----------------------------------------------------------------------------------------------------|
| 4.  | In the "Object Explorer", you right-click on the instance name of the connection and in the pop-menu that opens you select the "Restart" item.     You are then asked if you really want to restart the SQL server. Acknowledge the message with "Yes".  The SQL server shuts down and then restarts.  If you do not want to make any more entries, you can close the "Microsoft SQL Management Studio". | File Edit Wew Tools Window Community Help  New Query  New Query  Summary  Summary  Connect  Desconent Register  Machine_0  Machine_0  Mac |

### 2.2.2 SQL server surface area configuration

Via this service you can edit the SQL server surface area configuration. The settings required for "Remote Access" are described below. The settings are to be made on the PC on which the SQL server is installed.

Table 2-3

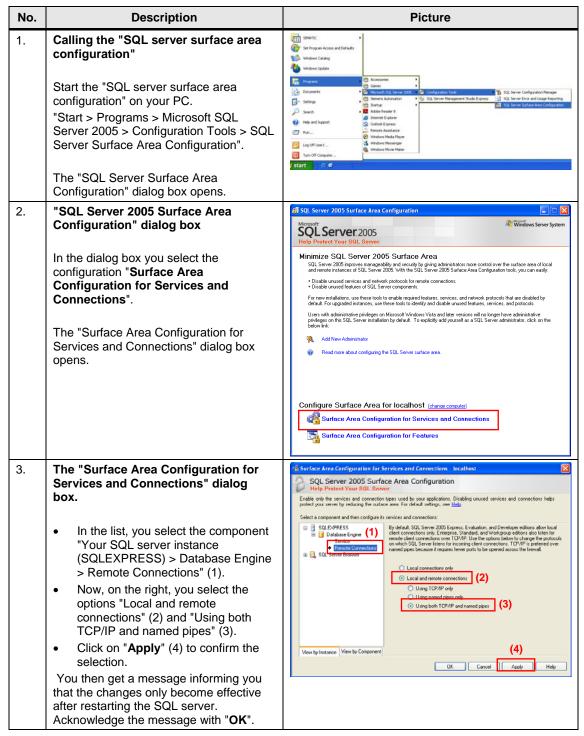

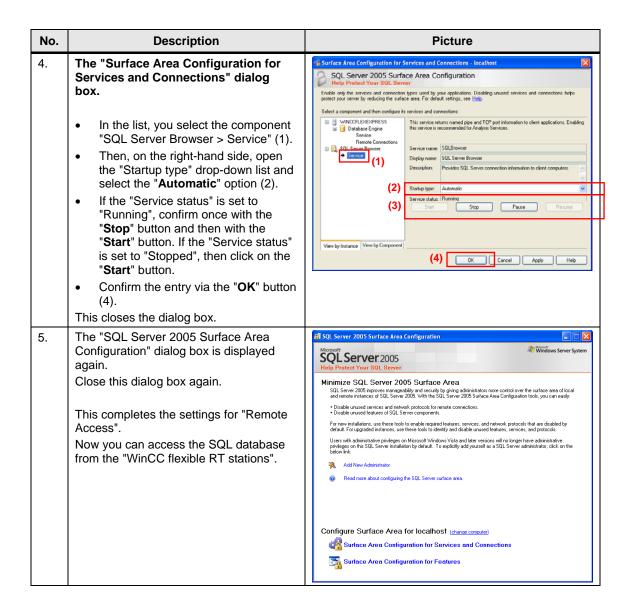

# 2.3 Configure the ODBC data source

Via an ODBC application you create an ODBC data source via which you set up a connection to a Microsoft SQL server.

The ODBC settings must be made on the PC on which the WinCC flexible Runtime is installed.

Table 2-4

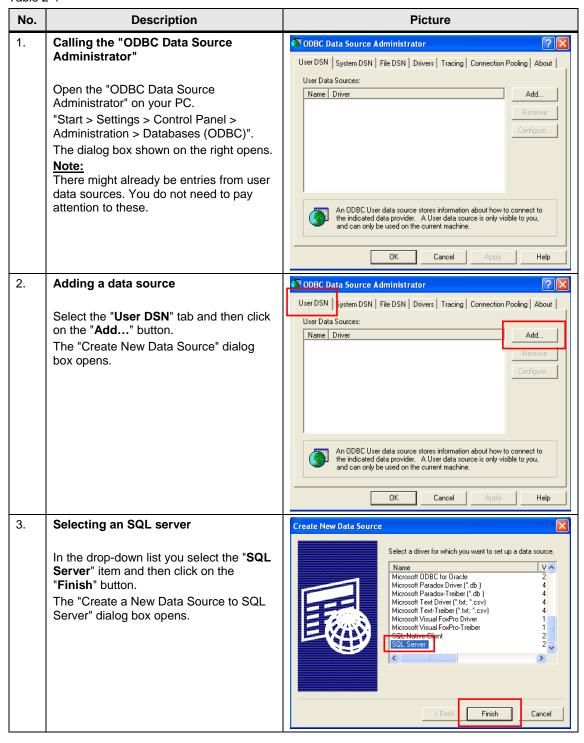

### No. Description **Picture** 4. Defining reference name and server File Edit View Tools Window Community Help 👤 New Query 🕞 🔓 🖟 🥬 🛅 👺 🧏 😤 💂 Specify a data source name in the 1 ☐ ₽ T III List • # # = F "Name" dialog box (1). TESTPC02\WINCCFLEXEXPRESS ( Databases System Databases Machine\_01 Machine\_02 The name refers to the database and the storage location. TESTPC02\WINCCFLEXEXPRESS The name you use here must match the Create a New Data Source to SQL Serve name that you use to identify the "DSN" This wizard will help you create an ODBC data source that you can use to connect to SQL Server. (Data Source Name) in WinCC flexible What name do you want to use to refer to the data source? ES. (1) Name: WinCCFlexible The "Data Source Name" is stored in How do you want to describe the data source? numerous scripts (see link). The name is Description: also used for parameterizing the tag log (see link). (2) Server: TESTPC02\WINCCFLEXEXPRESS • Specify a server in the "Server" dialog box (2). Finish Next > Cancel Help Select the server on which the data is to be stored and called. This can be your "local PC" on which WinCC flexible Runtime runs or a "Central PC" (Remote Connection) on which all the data is stored. You can select already available servers from the drop-down list. If your server is not displayed, open the "SQL Management Studio" (see section 2.1). Copy the name of the "Instance" (3) and add this name to the "Server" input field Then click on the "Next>" button. 5. Login settings Create a New Data Source to SQL Server How should SQL Server verify the authenticity of the login ID? Select a login option for the SQL data With Windows NT authentication using the network login ID. source. If you are in a domain, you can With SQL Server authentication using a login ID and password entered by the user. then use your domain account. To change the network library used to communicate with SQL Server, click Client Configuration. In this example, we have taken the options selected in the picture. Client Configuration. Connect to SQL Server to obtain default settings for the additional configuration options. Then click on the "Next>" button. Login ID: User1 Note: When you click on the "Next" button, the < Back Next> Cancel Help system attempts to set up a connection to the SQL server. If this does not succeed, you get an error message (see next point).

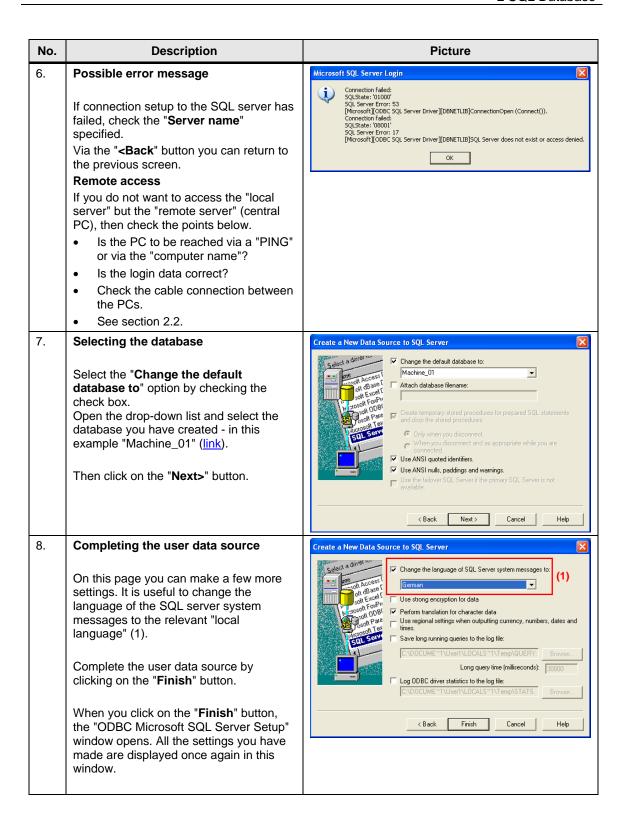

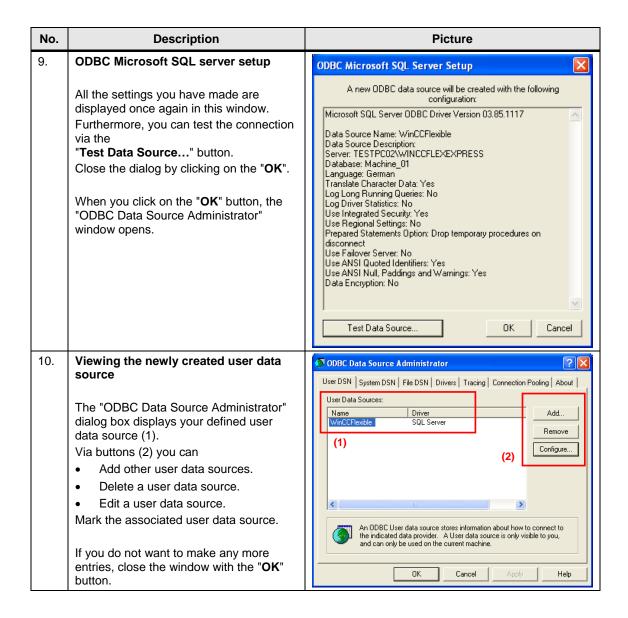

# 3 WinCC flexible ES

This chapter provides describes how to configure and make various settings for logging data in an SQL database.

Please refer to the attached project for details.

Note

All the settings already described have been made in the attached configuration.

# 3.1 Define properties of the tag log

The settings below are to be made generally regardless of whether it is a message or tag log.

Table 3-1

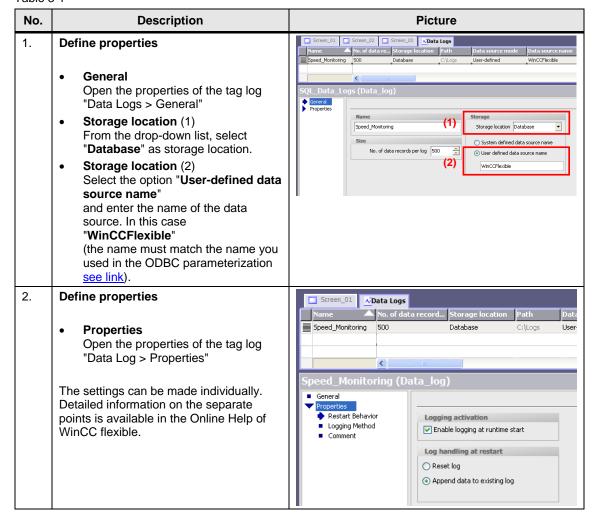

# 3.2 Log tags

This chapter describes how to log tags in an SQL database without using scripts.

The advantage here is that this can be quickly configured and implemented. You do not need to know any more about scripting.

The figure below shows an example of how tag values are then stored in the database.

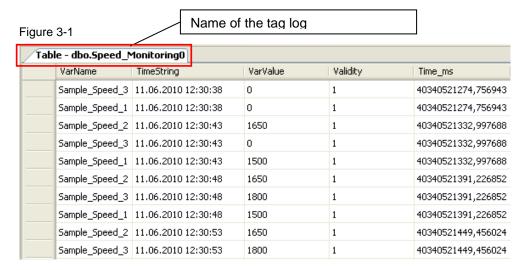

### **Define logging properties**

Table 3-2

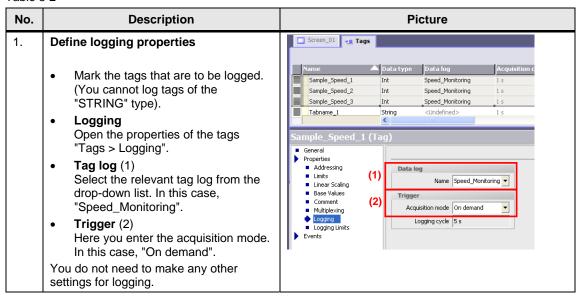

# 3.3 Log tags using scripts

The example below describes how to log tags in an SQL database using scripts.

The advantage here is that the tags can be stored, read out and subsequently edited in the form of a table, for example. Furthermore, you can also log tags of the "STRING" type.

The figure below shows an example of how tag values are then stored in the database in tabular form.

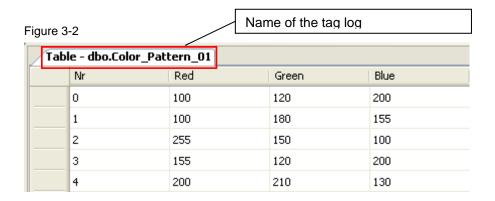

# 3.3.1 Define logging properties

Table 3-3

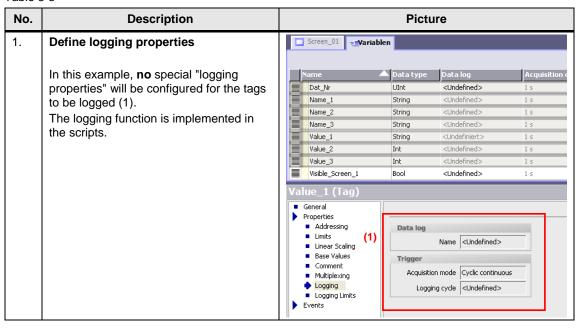

# 3.3.2 Script editing for logging

In the attached example, the scripts are used to log the tags in the SQL database.

To create these scripts you need a certain amount of experience and a basic knowledge of the SQL instruction set. Descriptions and instructions for the "SQL Instruction Set" are available in plenty in the Internet. Look also to the below FAQ entry 26283062.

Information on the script configuration procedure is given below.

### Referencing the database name

All scripts have essentially the same structure. You mainly need lines 9 to 12 for access to the SQL database. Pay special attention to line 12. You use it to reference the database and the storage location.

Table 3-4

| No.                      | Description                                                                              | Picture                                           |  |
|--------------------------|------------------------------------------------------------------------------------------|---------------------------------------------------|--|
| 1. Excerpt from a script |                                                                                          |                                                   |  |
|                          | Sub S1_Create_a_new_table( )                                                             |                                                   |  |
|                          | 1 'Neue Tabelle in einer SQL Datenbank anlegen                                           |                                                   |  |
|                          | 2 'Create a new table inside the                                                         | SQL database                                      |  |
|                          | 4 On Error Resume Next                                                                   |                                                   |  |
|                          | 5 Err.Clear                                                                              |                                                   |  |
|                          | 6 7 Dim gonn rat                                                                         |                                                   |  |
|                          | 7 Dim conn, rst                                                                          |                                                   |  |
|                          | 9 Set conn = CreateObject("ADODB.                                                        | ·                                                 |  |
|                          | 10 Set rst = CreateObject("ADODB.R                                                       | ecordset")                                        |  |
|                          | 11<br>12 conn.Open "Provider=MSDASOL:DSN                                                 | -WinCCFlexible" 'DSN= name of the odbc-database   |  |
|                          | 13                                                                                       |                                                   |  |
|                          | 14                                                                                       | (1)                                               |  |
|                          | 15                                                                                       |                                                   |  |
|                          | 17                                                                                       |                                                   |  |
|                          | 18 :                                                                                     |                                                   |  |
|                          | 19                                                                                       |                                                   |  |
| 2.                       | Lines 9 and 10                                                                           |                                                   |  |
|                          |                                                                                          |                                                   |  |
|                          | The "ADO" command is for accessing the database of an SQL server and the tables and data |                                                   |  |
|                          | records contained in it.                                                                 |                                                   |  |
|                          | "ADODB" is a special "class library".                                                    |                                                   |  |
|                          | "Connection" and "Recordset" are classes from the "ADODB" class library.                 |                                                   |  |
| 3.                       | Line 12                                                                                  |                                                   |  |
|                          |                                                                                          |                                                   |  |
|                          |                                                                                          | ences the database and the storage location. This |  |
|                          | ODBC data source (see link).                                                             | match the name you used when configuring the      |  |
|                          | ODDO data source (SCO IIIIK).                                                            |                                                   |  |
|                          |                                                                                          |                                                   |  |

### 3.3.3 Scripts used

The scripts are called via corresponding buttons. You can use the "cross-reference list" to display the points of usage of the separate scripts.

### • S1 Create a new table

The script creates a new table (data record) in an existing SQL database.

### Configuration note:

The data type for the separate cells is defined in line 16. In this example, the operator can specify an "Integer value" or "String value" in the first "line" (see link).

When configuring in WinCC flexible, you must make sure that the IO field is at least as long as the value you have specified in the script.

### **Example:**

Excerpt from script line 16: "...SmartTags("Name\_1") & "CHAR(12)" The "character length" is specified as 12. In this case, the IO field in WinCC flexible must have a character length of at least 12.

Furthermore, Runtime error evaluation runs via the script:

- If the name of the table is already available.
- If the table header (table name and column name) is not stored completely.
- If the computer name does not begin with a letter.
- If the column name does not begin with a letter.

### S2 Create new data

The script writes the specified values to an existing SQL database table. Runtime error evaluation runs via the script:

- If the number of the data record is already available.
- If the specified table name is not available.

### • S3 Read data from table

The script reads the values from an existing SQL database table.

Runtime error evaluation runs via the script:

- If the specified number of the data record is not available.
- If the specified table name is not available.

### • S4\_Overwrite\_data\_in\_the\_table

The script overwrites the data in an existing SQL database table with the newly specified values.

Runtime error evaluation runs via the script:

- If the specified number of the data record is not available.
- If the specified table name is not available.

### • S5 Delete data in the table

The script deletes the table contents of the selected data record number in an existing SQL database table.

Runtime error evaluation runs via the script:

- If the specified number of the data record is not available.
- If the specified table name is not available.

### S6\_Delete\_complete\_table

The script deletes a complete table in an existing SQL database table. Runtime error evaluation runs via the script:

- If the table name to be copied is not available.

- If the new table name already exists.
- If the computer name does not begin with a letter.

**S8\_Reset\_table\_entries**The script resets the contents of a table.

# 4 Operate the Sample Application

This chapter describes how to operate the application.

### 4.1 Call the data in the SQL database

### Requirements:

- The settings as described in chapter 2 "SQL Database" have been made.
- Data has been logged in the SQL database via WinCC flexible Runtime.

### Opening the SQL table

Table 4-1

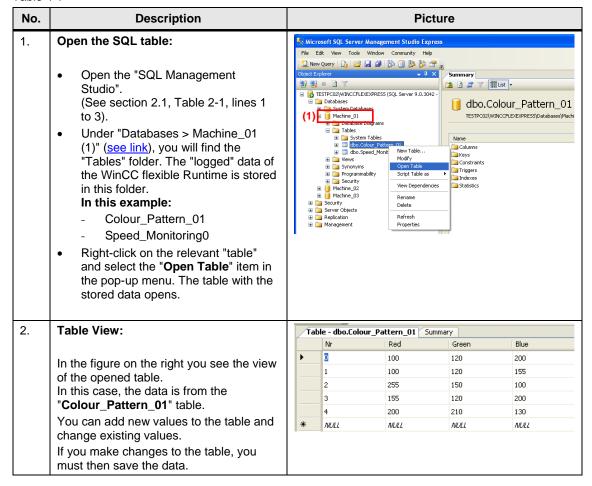

| No. | Description                                                                                                    | Picture |
|-----|----------------------------------------------------------------------------------------------------|---------|
| 3.  | Update values in a table:                                                                                                   |         |
|     | Tags continue to be logged even in an opened table.  To update the values in the table you close and then reopen the table. |         |
| 4.  | Update the database table:                                                                                                  |         |
|     | Click on the " <b>Tables</b> " folder and press the 'Alternatively, you select the "View > Refres                           |         |

### What should you watch out for with logging?

### Server started?

Make sure that the server has been started! This is indicated by the "green" icon (1). Refer also to the following <u>link</u>.

Figure 4-1

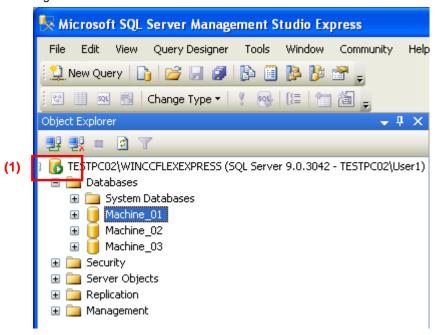

### Default logging (without using scripts):

- If the server connection to WinCC flexible Runtime is interrupted/stopped during operation, you must restart WinCC flexible Runtime once the connection of the SQL server has been reestablished.
- You must start the SQL server before starting WinCC flexible Runtime.

# 4.2 Operate the WinCC flexible Runtime screens

### Requirements:

You must start the SQL server before starting WinCC flexible Runtime (see link).

The WinCC flexible Runtime consists of four screens.

Table 4-2

| No. | Description                                                                                                    | Picture                                                                                                    |
|-----|----------------------------------------------------------------------------------------------------|----------------------------------------------------------------------------------------------------|
| 1.  | Screen 01:  "Create a new SQL table and write new data in this table"  You can use this screen to create a new SQL data record table as well as new "data records" in this table.  You can enter three values for each "data record". | State   State   Stat   |
| 2.  | Screen 02: "Read and edit data from the SQL database table"  Via this screen you can edit the existing SQL data record table.                                                                                                    | Prison Text below below:    Poble 1                                                                                                    |
| 3.  | Screen 03: "Copy an available SQL table"  Via this screen you can copy an existing SQL data record table.                                                                                                    | Princit Nation Services    Patient   Patient   Patient   Counted   Stop Rantee                                                                                                    |
| 4.  | Screen 04: "Write tags in an SQL database"  Via this screen you can log data directly into the SQL database without using scripts.                                                                                                    | Price 1 Public 2 Public 3 Public 3 Publ |

How to operate the separate screens is described in detail below.

Table 4-3

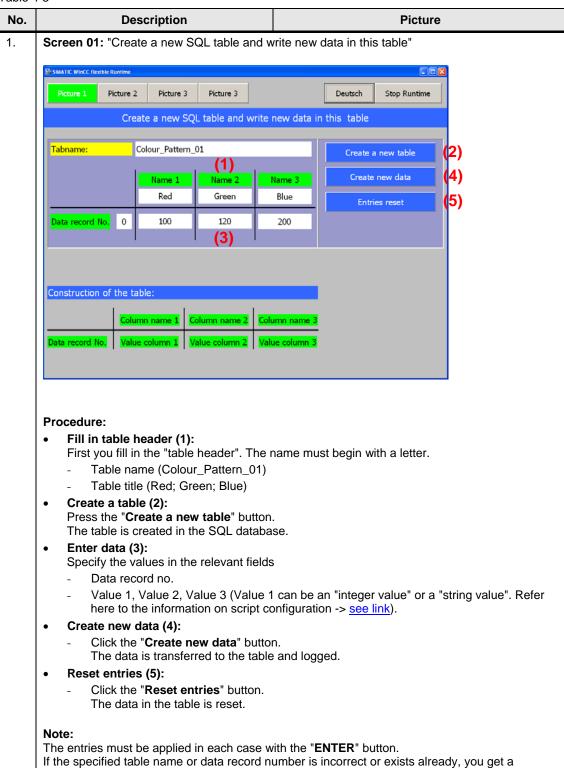

corresponding message.

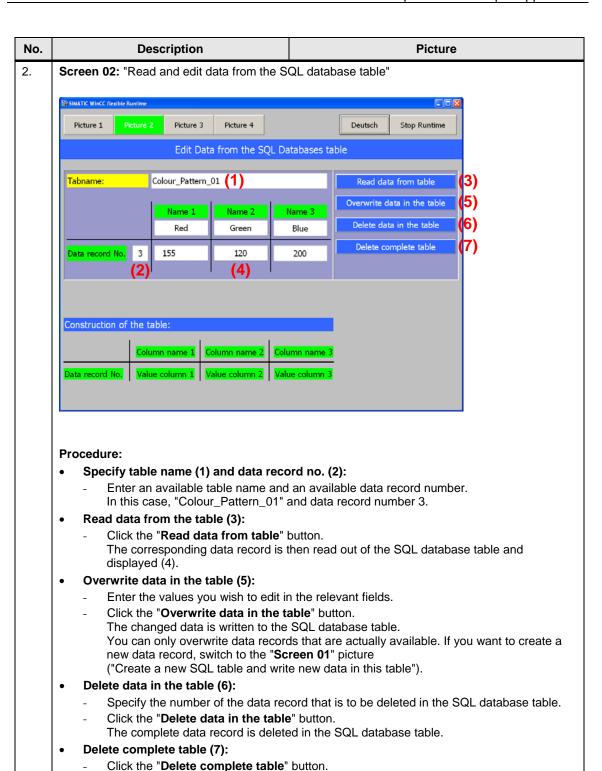

### Note:

The entries must be applied in each case with the "ENTER" button.

The complete SQL database table is deleted.

If the specified table name or data record number is incorrect or does not exist, you get a corresponding message.

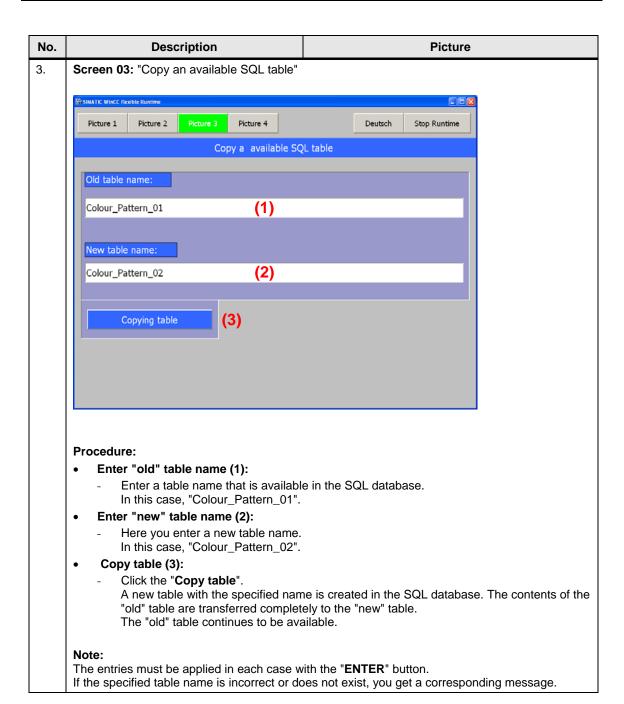

### No. Description Picture

4. Screen 04: "Write tags in an SQL database"

In the "Screen 04" picture, unlike in pictures "Screen 01" to "Screen 03", you log tags without scripts.

Refer here to sections 3.1 and 3.2.

When you start WinCC flexible Runtime, the "Speed\_Monitoring0" table is created automatically in the SQL database. All the tag values are written in this table.

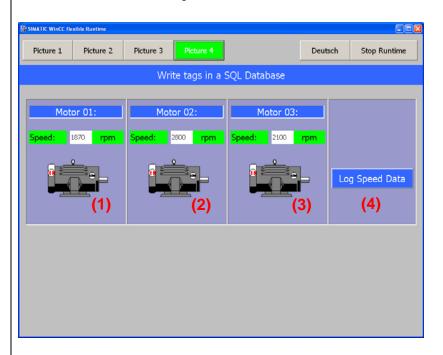

### Procedure:

- Simulated values (1) to (3):
  - The values displayed are specified via a simulation. The values serve to generate data for the SQL database.
    - (When the screen is constructed, the "Simulate Tag" function assigns the relevant values accordingly.)
- Log data (4):
  - Click the "Log Speed Data" button (4).
     The current values are written to the SQL database table.

### Note:

If there is no connection to the SQL server, you get a message. The message might be delayed by a number of seconds depending on the system.

# 4.2.1 Troubleshooting

If no data is logged in the SQL database, run through the points listed below.

### **Check IP address**

If the SQL server and WinCC flexible Runtime are installed on different computers (Remote Access), then check the IP addresses used on the PCs. The IP addresses must be in the same IP band and subnetwork. If necessary, get in touch with your system administrator.

### SQL server address

Check the SQL server address used (link).

### Data source name

Check the data source name used. The name is used for parameterizing the logs and in the scripts (link).

### Start the SQL server

Make sure that the SQL server has been started (link).

### WinCC flexible Runtime

Make sure that the SQL server is started before starting the WinCC flexible Runtime and that the connection to the SQL server is not interrupted during operation.

### Sample error messages

Table 4-4

| No. | Description                                                                                                    | Picture                                                                                                    |            |  |
|-----|----------------------------------------------------------------------------------------------------|----------------------------------------------------------------------------------------------------|------------|--|
| 1.  | (1) "Log initialization ended. 1 log reports error."  => This message is displayed, for example, when the SQL server has not already been started when the WinCC flexible Runtime is started. | N., Time Date Status Text  84: 6/18 C Log initialization ended. 1 log reports error.  84: 6/18 C Speed_Monitoring0 - is corrupted  14: 6/18 C Change to operating mode 'online'.  74: 6/18 C Password list imported successfully. | GR 0 0 0 0 |  |
|     | (2) "Operation is not allowed when the object is closed."                                                                                                    | 74: 6/18 C Password list import started.  84: 6/18 C Log initialization started.                                                                                                    | 0          |  |
|     | => This message is display, for example, when data is to be read from the SQL database and the SQL server has not been started.                                                               | 84: 6/18 C Log initialization started.  84: 6/18 C Operation is not allowed when the object is closed.                                                                                                    | 0          |  |